# **Part 15.21 statement**

" Change or Modifications that are not expressly approved by the manufacturer could void the user's authority to operate the equipment. "

# **Part 15.105 statement**

This equipment has been tested and found to comply with the limits for a class B digital device, pursuant to Part 15 of the FCC Rules. These limits are designed to provide reasonable protection against harmful interference in a residential installation. This equipment generates uses and can radiate radio frequency energy and, if not installed and used in accordance with the instructions, may cause harmful interference to radio communications. However, there is no guarantee that interference will not occur in a particular installation. If this equipment does cause harmful interference or television reception, which can be determined by turning the equipment off and on, the user is encouraged to try to correct the interference by one or more of the following measures:

- Reorient or relocate the receiving antenna.
- Increase the separation between the equipment and receiver.
- Connect the equipment into an outlet on a circuit different from that to which the receiver is connected.
- Consult the dealer or an experienced radio/TV technician for help.

# **Part 15 Class B Compliance**

This device and its accessories comply with part15 of FCC rules. Operation is subject to the following two conditions:

- (1) This device & its accessories may not cause harmful interference.
- (2) This device & its accessories must accept any interference received, including interference that may cause undesired operation.

# **Body-worn Operation**

This USB modem has been tested for typical body-worn operations with the distance of 0.19inches (0.5cm) from the user's body. To comply with FCC RF exposure requirements, a minimum separation distance of 0.19inches(0.5cm) must be maintained from the user's body.

# **LG Connection Manager**

## **Installing / Removing LG Connection Manager**

- 1. Launch the LG Connection Manager installer to display the Setup screen.
- 2. In the Setup screen, click "Next" to proceed with the next step.
- 3. Specify an installation path or select the default installation folder, and click "Next". If you want to change the path, click "Browser" to select a desired folder.
- 4. When done, click "Next" to proceed.

#### **Notes**

- ① The driver required to run LG Connection Manager will be automatically installed in Setup.
- ② You can use Add/Remove Programs in Control Panel to install or remove LG Connection Manager with the driver.

## **System Requirements**

#### **1. Hardware**

- ① CPU: Pentium III or higher
- ② Memory: 64MB or more
- ③ Graphic Adaptor: 800X600
- ④ Hard disk: 40MB or more in free disk space
- ⑤ PCI Express card port supported

## **2. Software**

① Operating Systems: Windows XP, Windows Vista 32bit/64bit

## **Introducing and Getting Started with LG Connection Manager**

LG Connection Manager is easy-to-use software that enables you to access the Internet without separate wiring. And it also helps you add/edit/remove items of the address book, send/receive or save/remove SMS messages in your PC.

- 1. Before using the software, check if the modem is properly connected to the PC.
- 2. Check if LG Connection Manager is properly installed in the PC.
- 3. Click the program icon on your desktop or select Start > All Programs > LG Connection Manager to run it.

## **LG Connection Manager Features – HOME**

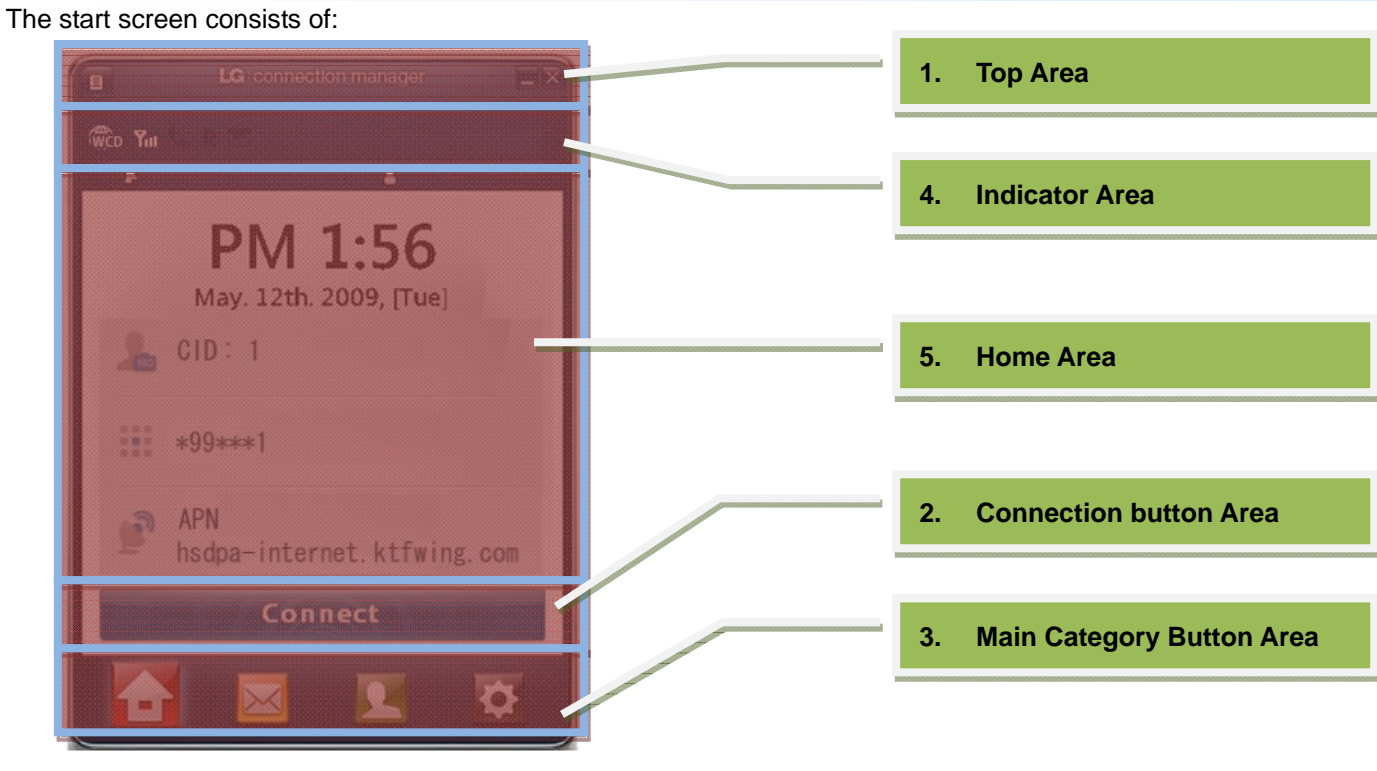

#### **1. Top Area**

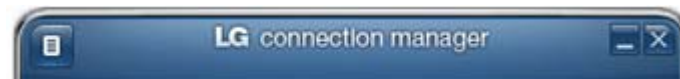

- ①. Advanced menu expansion button: Top menu directory for advanced users
- ②. Minimize the program window displays in the task bar
- ③. Exit the program– also displays in the right window tray

## **2. Indicator Area: Text output such as status information included**

## W<sub>CD</sub> Yut

① The current network status (RS)

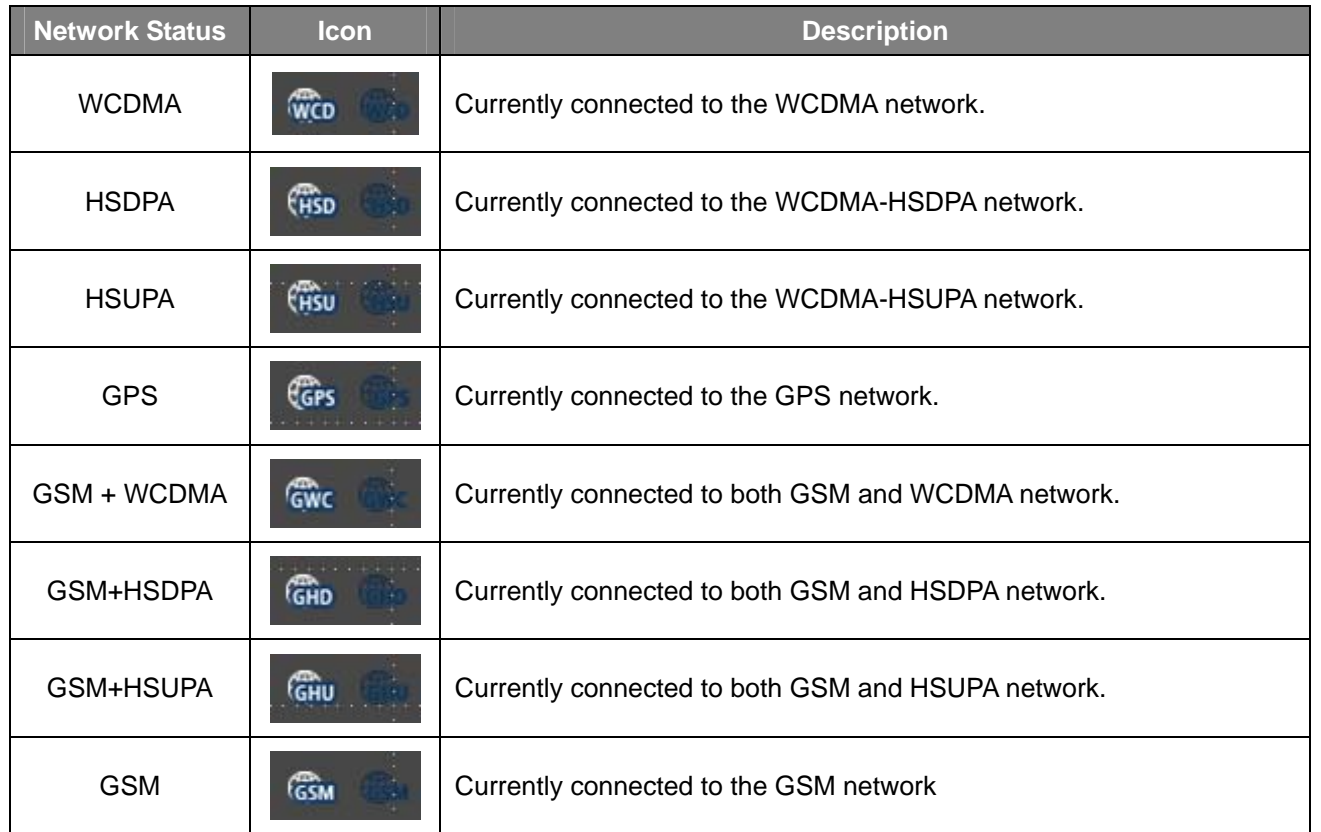

## ② Sensitivity – three levels in the antenna shape.

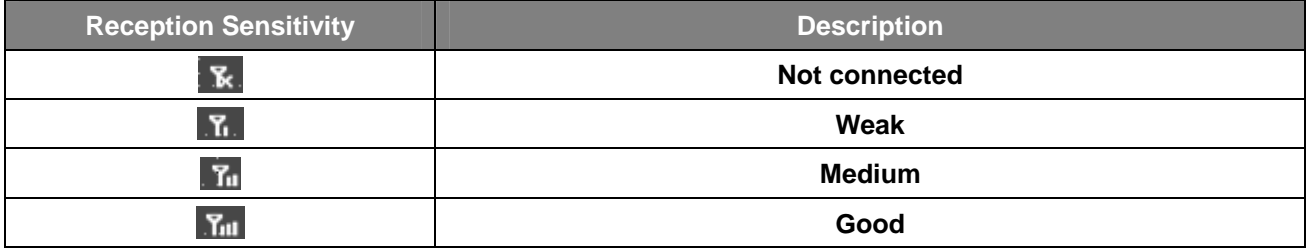

③ Connection status of packet data call – indicates the program is connected to the Internet.

④ Roaming status – indicates it is in roaming service.

- ⑤ New message notice The icon displays if a new message arrives or there exists an unread message.
- ⑥ Connection time displays the time point it is connected to the Internet.
- ⑦ Indicates the amount of packets in use in the current Internet connection.

#### **3. Home Area**

- ① Displays the registration number.
- ② Displays the phone number of the connected modem.
- ③ Displays the current time and date.
- ④ Displays the value of network settings

#### **4. Connection button area**

- ① Connect / Disconnect button provided.
- ② Displays the current version and last update date.

## **5. Main Category Button Area**

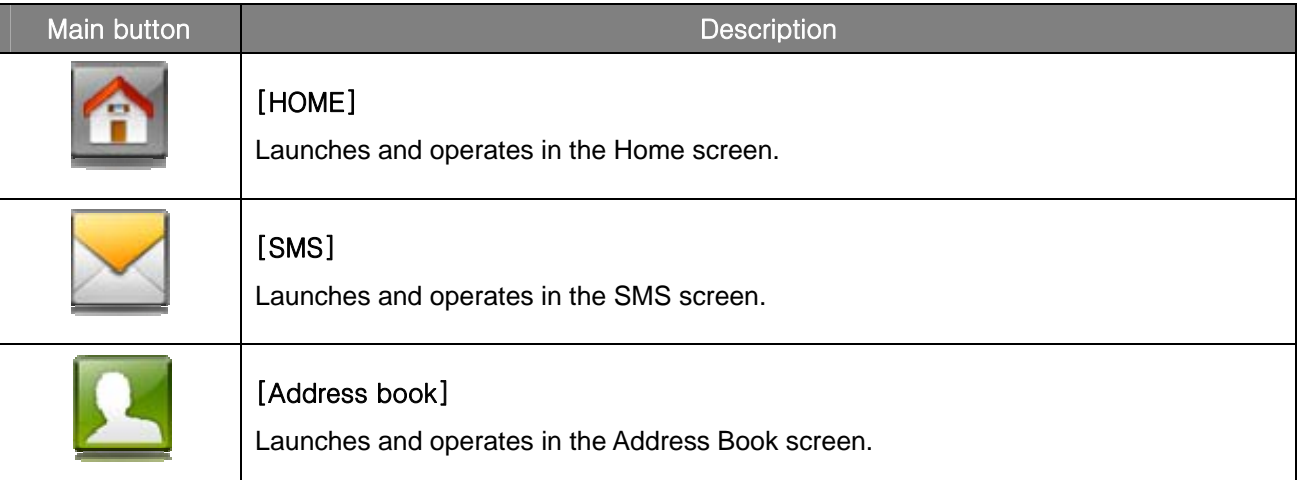

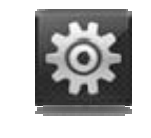

# [Settings]

Button for configuring the settings of LG Connection Manager

## **LG Connection Manager Features – Address Book**

#### **1. Address Book Support Information**

- Click [Address Book] to move to the address book settings page.
- The maximum number of items to save is 1,000, if exceeded, a message of excessive SMS messages will be displayed.
- Information to save includes user name, phone number and belonging group.
- You can add or edit a group as well as delete an individual or entire groups.
- You can use the provided search program to make search by the name or phone number.
- Specify which device you want to save data in the program. (PC / FOMA)

#### **2. Adding or Editing the Address Book**

- Click [New Address Book] to add a new user.
- When the user registration page appears, add a user by providing user name, phone number and group.
- Select a group in the group list or create a new group.
- Select the PC or the FOMA card for a device where you want to save user data.
- Click "OK" to save the input data.
- Click "Cancel" to delete the input data.
- If you select the "Cancel" button, the current data will be reset and you will move to the previous page.

#### **3. Deleting an address book item**

- Click "Delete" to delete the user data.
- Select an item in the address book to display the context menu where you can select [Delete] to remove the item.
- When the confirmation dialog appears, click OK to confirm deletion, or click Cancel to revert deletion.

#### **4. Add/Delete/Edit Group**

- You can use the group management tool to add or delete a group.
- Click "Group" to display the group list where you can use the [+]/[-] button to add or delete a group.
- You can also use the cursor to rename a group.
- In addition, you can create a new group in the list.
- Click "OK" to save your settings.
- Click "Cancel" to move to the previous page without saving the settings.

## **LG Connection Manager Features – SMS**

**1. SMS Support Information** 

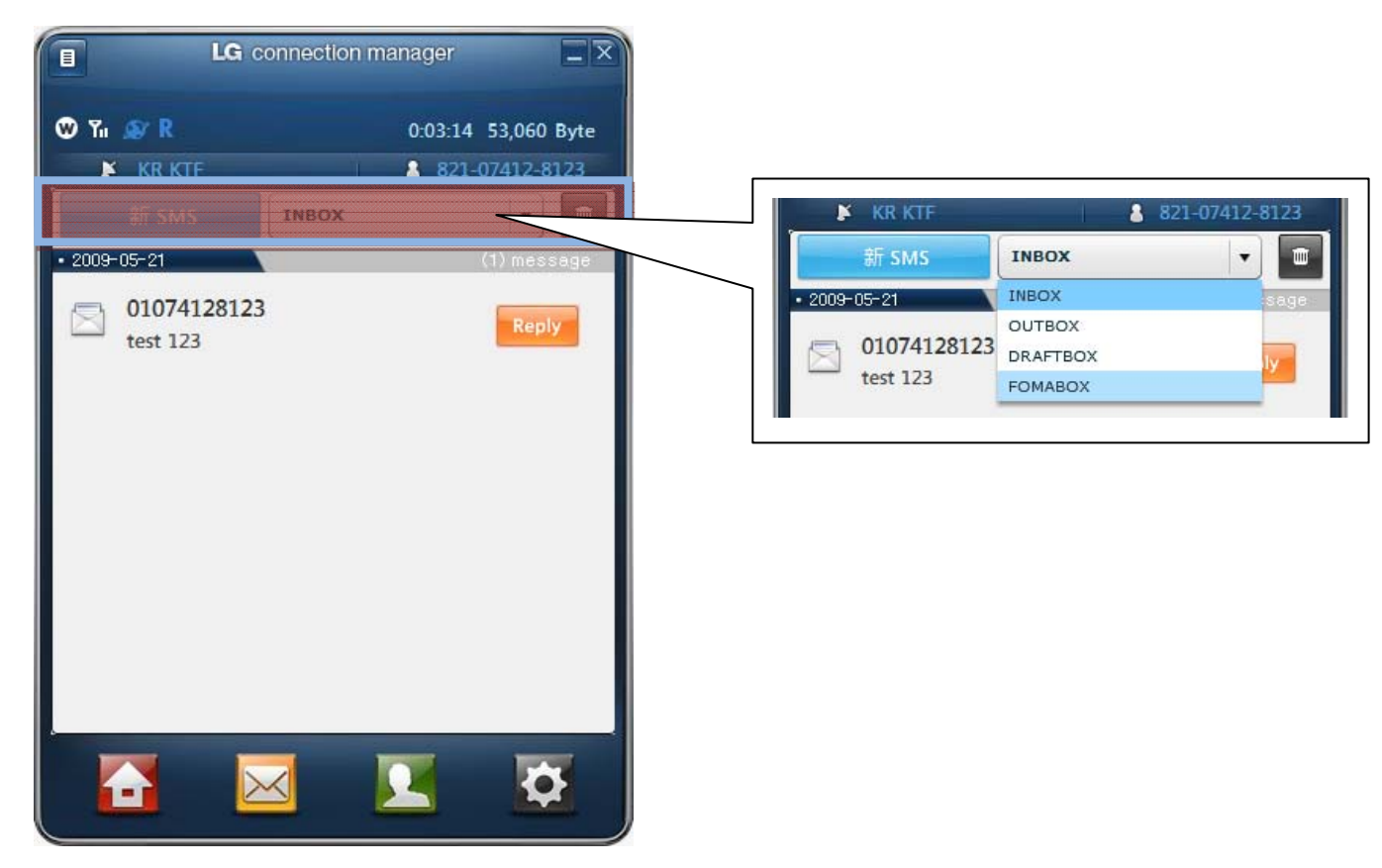

- ① Click [SMS] to move to the SMS settings page.
- ② The maximum count to save items is 1,000, which is based on a sum of items in each message box.
- ③ LG Connection Manager provides a total of 4 message boxes:

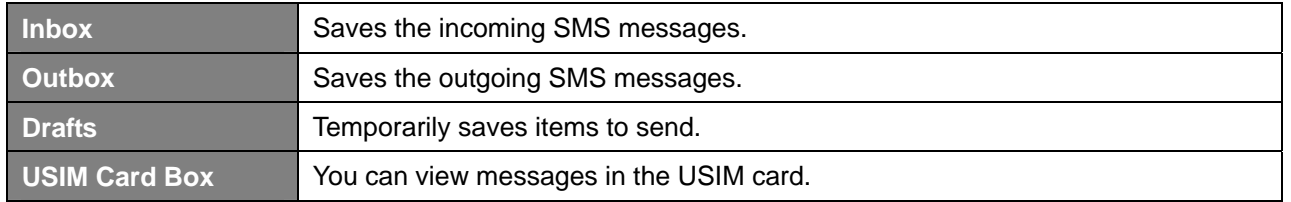

## **Note**

You can use the toolbox to navigate through the boxes.

## **2. Sending SMS**

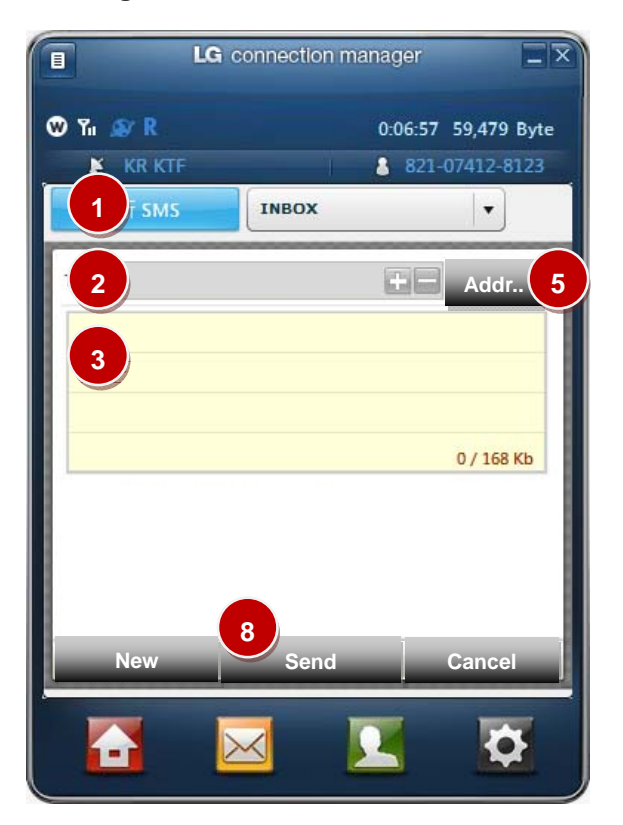

- Click [New SMS] to send a message.
- When the Sending SMS page appears, provide a message in the text box.
- Provide a name or phone number in the applicable input box.
- If you select a name that is already registered with the address book, the other information will be provided accordingly.
- Click [Address Book] to open the address book where you select an item.
- The maximum size of a text string in the text box is 160 byte.
- You can use the sender information checkbox to choose not to display the sender information.
- Click "Send" to send your message.
- The SMS transfer status will be informed with a popup.
- Click "Cancel" to move to the previous page without saving the message.
- Click "New" in the bottom to clear the text box.

#### **3. Inbox**

- This is the default page of the SMS settings.
- In the list of incoming messages, click "Reply" to reply to a selected message.
- You can distinguish read from unread SMS by checking the shape of the left envelope icon.

#### **Note**

If the sender information is the phone number instead of the user name, the sender is not registered with the address book (distinguished in a different font color). You can use the hyperlink to move to the Add User page to add the sender to the address book.

- Each SMS item will be tab-separated by the receipt date and the SMS count is displayed in right tab area.
- Click a desired item to move to the SMS viewer page.
- In the SMS viewer, click "Reply" to move to the reply page.
- Click "Forward" if you want to forward the message to other user(s).
- For a user who is not added in the address book, click "Save Number" to add the user.
- Click "Delete" to delete the SMS message.

## **4. Outbox**

- Saves sent items automatically.
- Sent items are tab-separated by the sent date with the message count on a date basis.
- Select a sent item and click "Delete" to delete it.
- Click a desired item to view the text.
- Select a desired item and click "Edit" to edit the message.
- Select a desired item and click "Forward" to forward the item to other user(s).
- For a user who is not added in the address book, click "Save Number" to add the user.
- Select an item to delete and click "Delete" to delete it.

#### **5. Drafts**

- A SMS message that is yet to send due to a page transition will be saved in Drafts.
- Select an item and click "Delete" to delete it.
- Click an item in the Drafts to move to the applicable text page.
- In the text page, click "Edit" to move to the Send SMS page.
- In the text page, click "Delete" to delete the message.

#### **6. USIM Card Box**

- Displays a list of messages saved in the USIM card.
- Manipulation of the card box is the same as in Inbox.

## **LG Connection Manager Features – Settings**

- You can configure the environment settings of LG Connection Manager. Select a desired item to display the Settings page.
- A brief description of the current settings will be displayed in the Settings page.

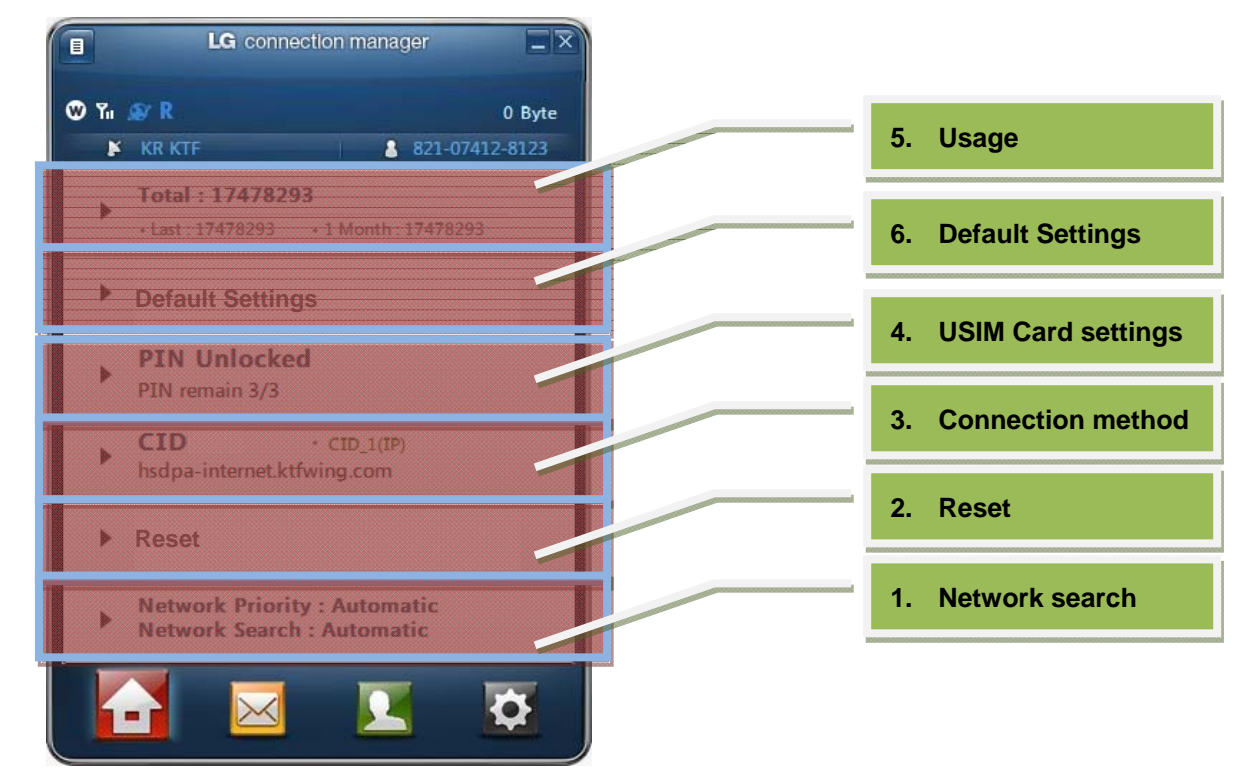

#### **1. Usage**

- ① You can check the usage of packet data and reset the saved recording data.
- ② Click "Reset" in the bottom to reset all data.
- ③ Click "Cancel" in the bottom to close the page without saving the changes.

#### **2. Default Settings**

- ① You can specify your information in the Default page.
- ② In the "User Name" item, provide your name.
- ③ In the "Password" item, provide the password.
- In the "Dial" item, the default is set to [\*99\*\*\*5#] that you can change if necessary.
- In [SMS Center Address], provide an IP address.
- Click "OK" to save your settings and close the page.
- Click "Cancel" to close the page without saving the changes.
- Click "Reset" to restore the default.

#### **3. USIM Card Settings**

- In the Settings page, click a USIM Card setting item to display the applicable page.
- You can choose to lock the USIM card.
- Select an item in [PIN Mode]. You can select [PIN Lock] or [PIN Unlock] regarding use of the lock.
- Enter a code in [PIN Code].

#### **Notes**

- You can enter the code up to 3 times.
- If you fail to enter a valid code in 3 consecutive times, the screen will switch to PUK mode.
- You must enter a valid code to release the PIN lock.
- The input and output of the code will be displayed in text.
- Click "OK" to save your settings and close the slide.
- Click "Cancel" to close the slide without saving the changes.

#### **4. Connection Method**

- In the Settings page, click the Connection Method item to display the applicable page.
- You can specify the connection method.
- Use the toolbox to specify a number between 1 and 10 for each [CID num] item.

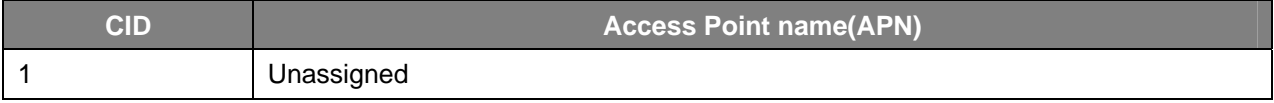

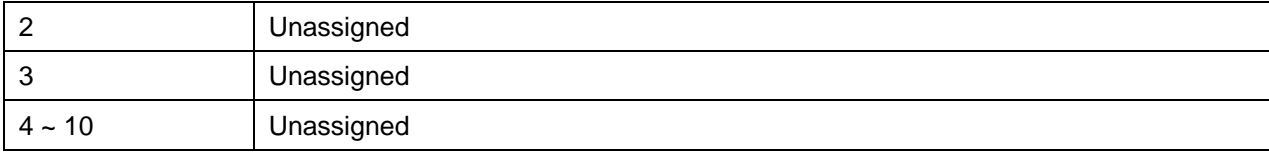

Use the toolbox to set the [Connection Method=PDP]. Specify for both [PPP Type] and [IP Type]. (Data Call Type included)

Enter a value for [APN registration = station].

Click "OK" to save your settings.

Click [Reset] to restore the default.

Click "Cancel" to close the slide without saving the changes.

### **5. Reset LG Modem**

You can make settings directly in the Settings page without an additional sliding page.

Used if you need to reset all data in the terminal.

### **6. Network Search**

Click the network priority area in the bottom of the Settings page to move to the applicable page.

You can set the priority of the network search.

Use the toolbox to select one of the 4 search methods.

Select a desired method.

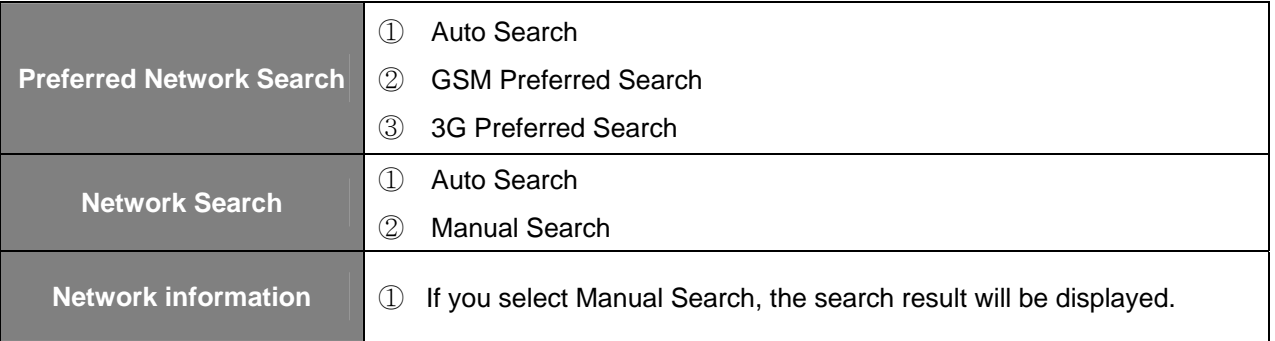

Click "OK" to save your settings.

Click "Cancel" to close the page without saving the changes.

## **LG Connection Manager Features – Internet Access**

- **1. In the start screen of LG Connection Manager, click "Connect" to connect to the Internet. When the connection is completed successfully, it is ready to use the Internet service.**
- **2. The following table informs you of the modem status and actions for a possible network problem.**

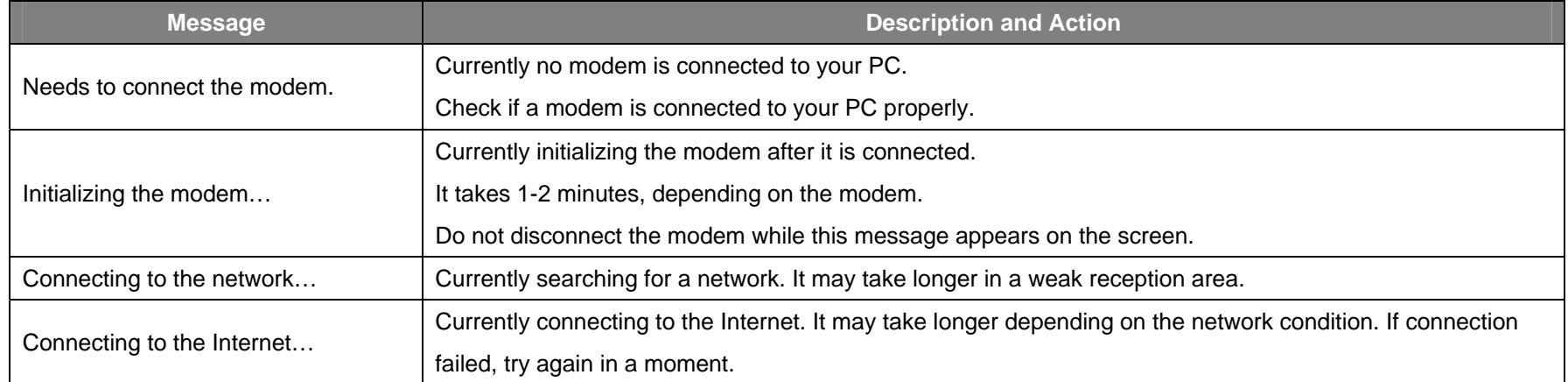